## **Gestire le opzioni di ramificazione delle diapositive**

Specifica un percorso per far avanzare la presentazione: imposta l'ordine in cui le diapositive saranno visualizzate, indipendentemente dalla posizione che occupano nella presentazione.

1. Fai clic sul pulsante **Proprietà della slide** nella barra degli strumenti di iSpring Suite.

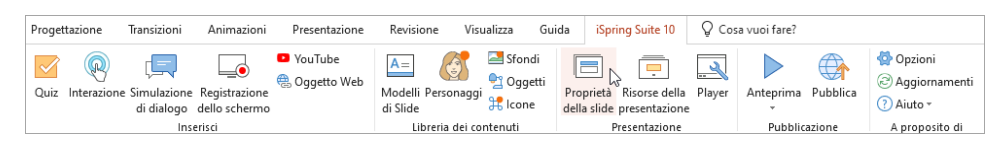

- 2. Seleziona una o più diapositive di cui vorresti impostare la ramificazione. Per selezionare più diapositive contemporaneamente, tieni premuto **CTRL** o **SHIFT** mentre fai clic sulle diapositive interessate.
- 3. Poi, fai clic sul pulsante **Ramificazione** nella barra degli strumenti e seleziona un'opzione di ramificazione. Questo metodo funzionerà se hai selezionato una o più diapositive.

Il secondo modo per scegliere l'avanzamento di una diapositiva è fare clic sulla colonna **Ramificazione** accanto alla miniatura della diapositiva. Questo metodo funzionerà se hai selezionato solo una diapositiva.

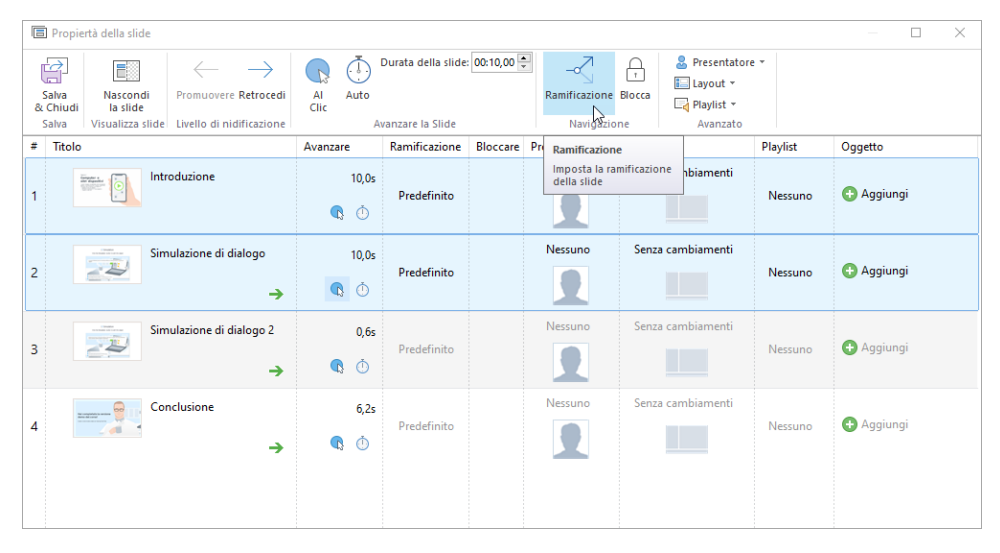

- 4. Specifica i parametri per andare avanti e indietro con le ramificazioni:
	- **Slide successiva (Predefinita)**
	- **Ogni altra diapositiva**
	- $\bullet$ **Nessuno**

In questo caso gli utenti potranno avanzare sia verso la diapositiva successiva sia verso quella precedente

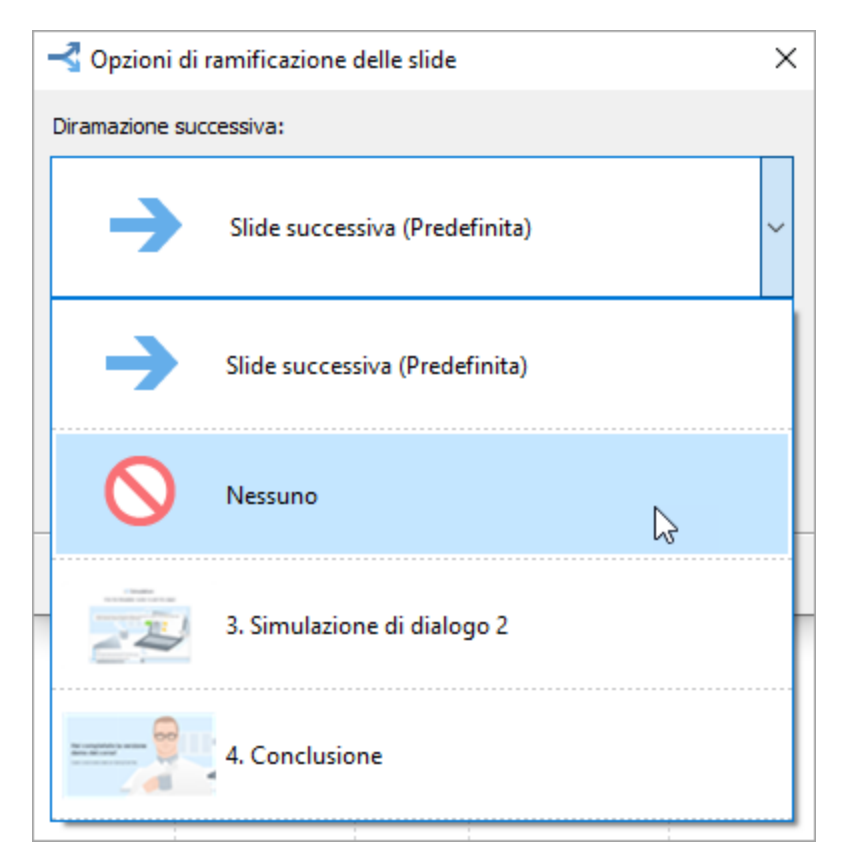

5. Infine, fai clic su **Salva & Chiudi** nella barra degli strumenti.

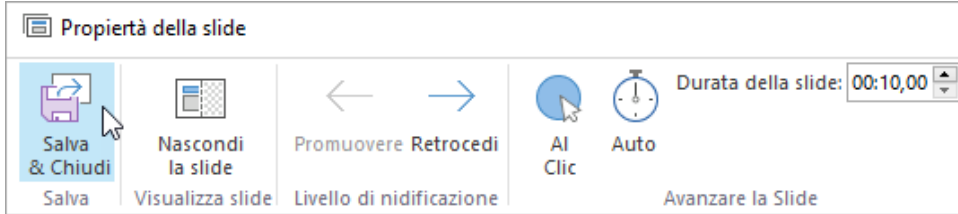

- 1. I parametri predefiniti per le ramificazioni sono: la diapositiva successiva, per andare avanti, e la diapositiva precedente per andare indietro.
- 2. Se in una diapositiva è presente un quiz, configura le impostazioni di ramificazione per i casi in cui il quiz venga superato o non superato. Per esempio, puoi rimandare un utente che non ha superato il quiz alla prima diapositiva della presentazione o selezionare l' opzione **Chiudi finestra**.

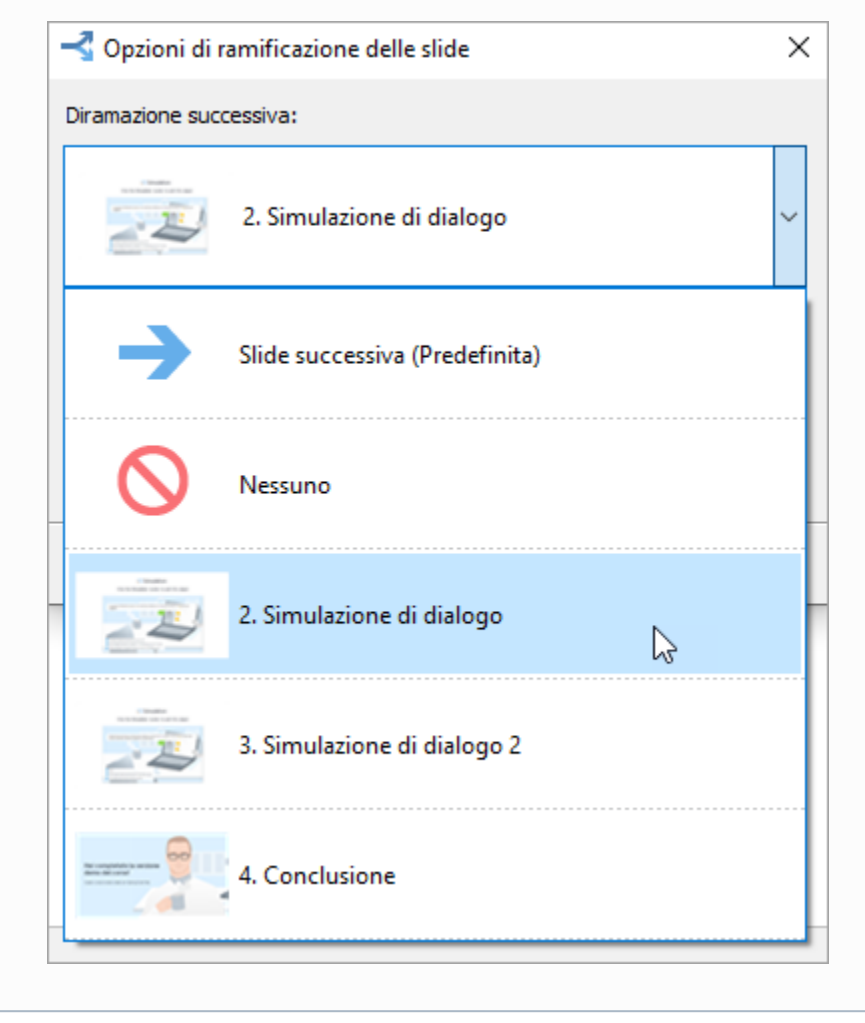

**Nota:**